### 中国社会科学院大学(研究生院)

## 关于 2020 年研究生学位论文答辩资格审查工作的通知

为深入贯彻落实习近平总书记关于坚决打赢疫情防控阻击战总体 战的重要指示精神,按照中国社会科学院党组的统一部署,根据教 育部《关于做好 2020 年上半年毕业研究生学位授予相关工作的通知》 等文件相关精神,切实保障广大师生身体健康和生命安全,推动研究 生学位授予工作有序开展,最大限度降低疫情对学位授予工作的影响, 现就我校 2020 年研究生学位论文答辩资格审查工作通知如下:

一、为尽可能保障符合条件的研究生按期获得学位,同时考虑到 当前疫情防控形势,经学校研究决定,2020 年研究生学位论文答辩 资格审查工作由原定的 3 月 1 日开始至 3 月 31 日结束,推迟至 2020 年 3 月 23 日开始,到 2020 年 5 月 24 日结束,并增加审查工作批次, 分两批开展。具体安排如下:

(一)拟于 2020 年毕业的研究生须按照《中国社会科学院大学 关于攻读博士(硕士)学位研究生培养工作规定》要求,完成课程 学习、学科综合考核、发表论文及论文开题,并按照开题报告要求 定稿学位论文等各项任务。

(二)第一批学位论文答辩资格审查工作自 2020 年 3 月 23 日 开始至 4 月 24 日结束。拟于 2020 年参加学位论文答辩的研究生, 原则上应参与第一批次的学位论文答辩资格审查、论文评阅、答辩 等环节。

如受疫情影响无法按时完成学位论文,不能如期参加第一批次

学位论文答辩资格审查的研究生,尤其湖北等疫情严重地区研究生, 可以参加第二批学位论文答辩资格审查及论文评阅、答辩等环节。 第二批学位论文答辩资格审查工作自 2020 年 4 月 25 日开始至 5 月 24 日结束。

(三)考虑到当前疫情防控需要,2020 年位论文答辩资格审查 采用一体化系统线上方式进行,答辩资格审查一体化系统线上操作 流程见附件一,外网访问研究生一体化系统须知见附件二。在操作 过程中如有系统问题,请各培养单位及时咨询学位办处理解决。待 疫情解除后,由各培养单位将补签字后的《学位论文答辩资格审查 表》纸质材料(A4 纸正反面打印, 不超过 2 页) 统一提交学位办公 室存档。

二、为最大限度降低疫情对研究生毕业、深造、就业的影响, 学校将根据疫情防控情况,合理调整优化学位论文送审、答辩的时 间、方式、流程等工作,并将增开学位评定委员会会议。学校将就 上述工作另行颁发通知,请各培养单位、相关研究生予以及时关注。

三、各培养单位应高度重视 2020 年毕业研究生学位授予过程中 的相关工作,也请各位导师加强与研究生的日常沟通,采取线上交 流研讨等方式,主动为研究生学习和撰写学位论文提供支持和指导, 共同推动学位授予工作的顺利进行。

附件一:《答辩资格审查一体化系统线上操作流程》

附件二:《外网访问研究生一体化系统须知》

中国社会科学院大学(研究生院)学位办公室

### 2020 年 3 月 7 日

### **答辩资格审查一体化系统线上操作流程**

1. 学生: 登录研究生一体化系统, 点击【学位信息】菜单, 进入【答辩申请】页面。

点击学位流程中的【答辩资格审查】进行答辩信息填写后提交(提交前可临时保存,下同)。 提交后不可以再次编辑,需要编辑请联系自己导师进行退回。

2. 导师:登录研究生一体化系统,点击【答辩资格审查管理】菜单,勾选学生,进行查看并审 核。学院审核后,导师不可再次修改审核结果。需要修改请联系学院进行退回。

3. 学院(含各类培养单位): 登录研究生一体化系统,点击【学位管理】菜单,讲入【答辩资 格审查管理】页面,勾选学生,进行查看并审核。职能部门审核后,不可以再次修改审核结果, 需要修改,请联系学位办进行退回(注:学院可以在获得明确授权后代替导师进行审核,审核 效果等同导师审核)。

#### 4.各职能部门审核

4.1 财务处: 登录研究生一体化系统,点击【学位管理】菜单,进入【答辩资格审查管理】页 面,勾选学生,就缴费情况进行查看并审核。学位办公室审核通过后,不可以再次修改审核结 果,需要修改请联系学位办公室进行退回操作。

4.2 教务处: 登录研究生一体化系统,点击【学位管理】菜单,进入【答辩资格审查管理】页 面,勾选学生,就学业情况进行查看并审核。学位办公室审核通过后,不可以再次修改审核结 果,需要修改请联系学位办公室进行退回操作。

4.3 研究生工作处: 登录研究生一体化系统,点击【学位管理】菜单,进入【答辩资格审查管 理】页面,勾选学生,就学籍情况进行查看并审核。学位办公室审核通过后,不可以再次修改 审核结果,需要修改请联系学位办公室进行退回操作。

(注:研究生工作处审核对象:不含外国留学生和港澳台学生)

4.4 国际交流与合作处(港澳台办公室):登录研究生一体化系统,点击【学位管理】菜单, 进入【答辩资格审查管理】页面,勾选学生,就学籍情况进行查看并审核。学位办公室审核通 过后,不可以再次修改审核结果,需要修改请联系学位办公室进行退回操作。

(国际交流与合作处审核对象:外国留学生和港澳台学生)

5. 学位办公室: 登录研究生一体化系统,点击【学位管理】菜单,讲入【答辩资格审查管理】 页面,勾选学生,就财务处、教务处,研究生工作处和国际交流与合作处(港澳台办公室)审

核结果,博士生提交开题报告情况进行查看并最终审核。审核通过后,其他职能部门不可以再 次修改审核结果。

6. 学生,学位办审核通过后,学生登录研究生一体化系统,点击【学位信息】菜单,进入【答 辩申请】——【答辩资格审查】,下载打印审核通过的审查表,并提交学院盖章。

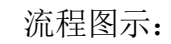

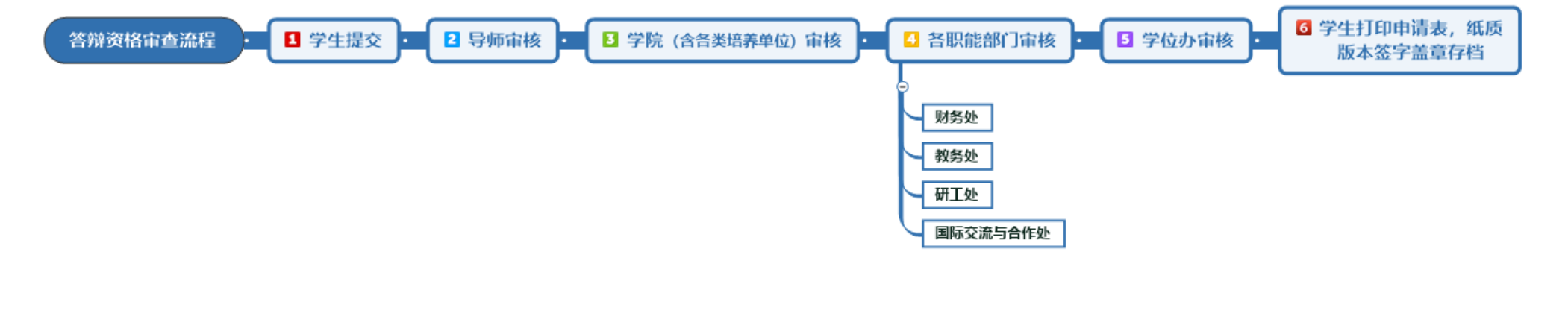

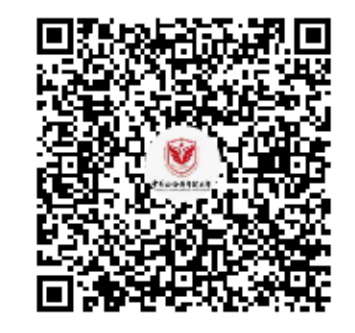

群名称:答辩资格审查线上技术答疑群 群 号:1074784772

一体化平台技术咨询电话:010-62335616;

附件二:

# 外网访问研究生一体化系统须知

- 1.登录远程访问系统(具体方法参见附件远程访问系统使用指南)。
- 2.点击进入社科院大学校园信息平台,输入账号密码登录。

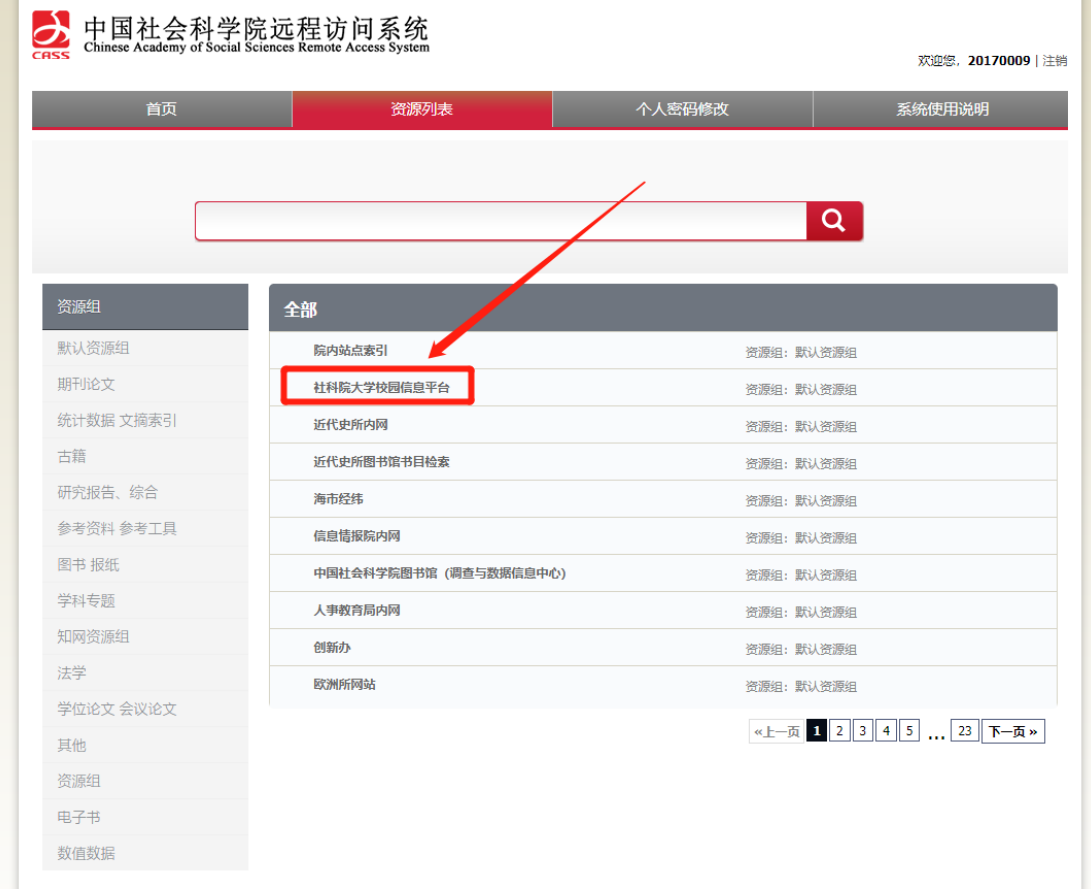

3.点开左侧学生应用,即可进入研究生一体化系统。

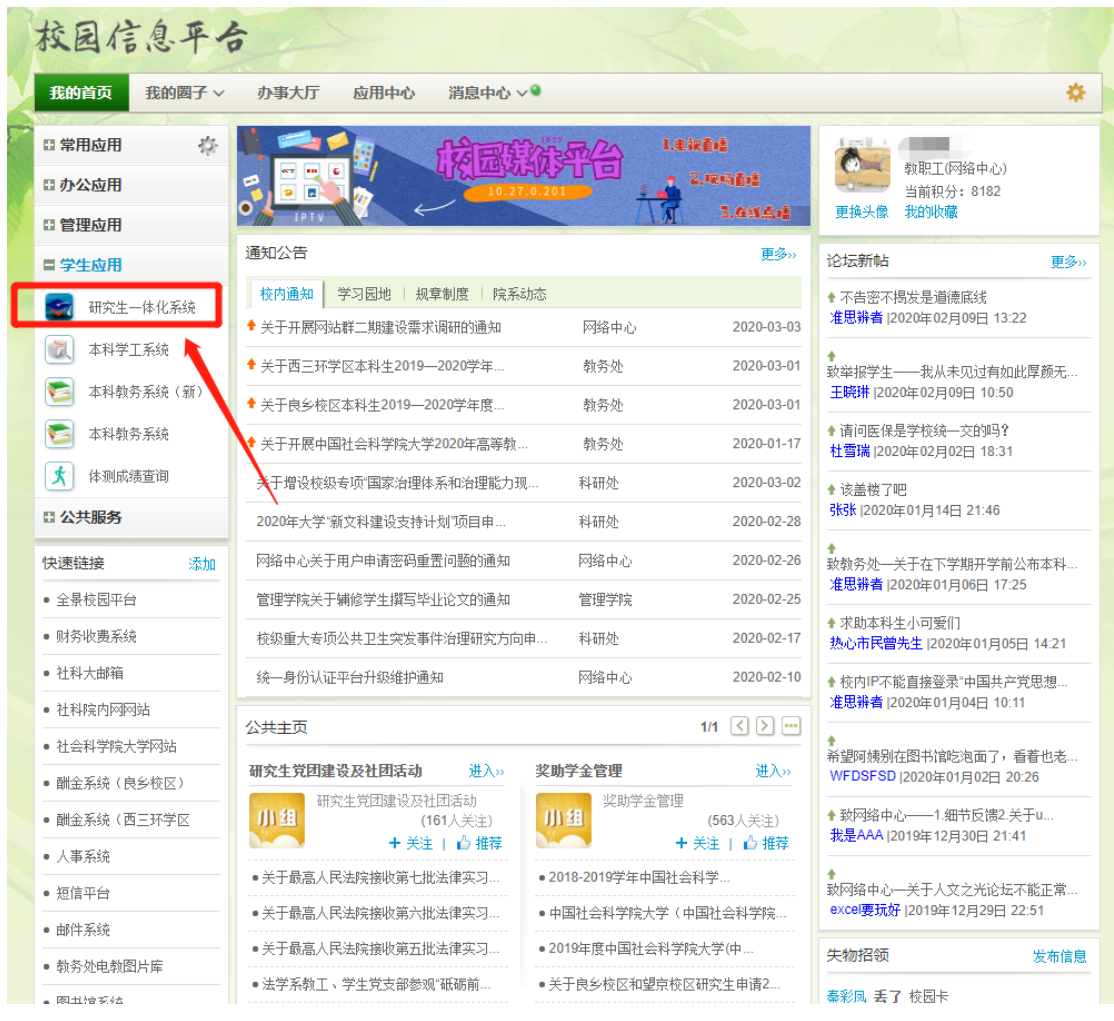

附:远程访问系统使用指南(以 **IE** 浏览器为例)

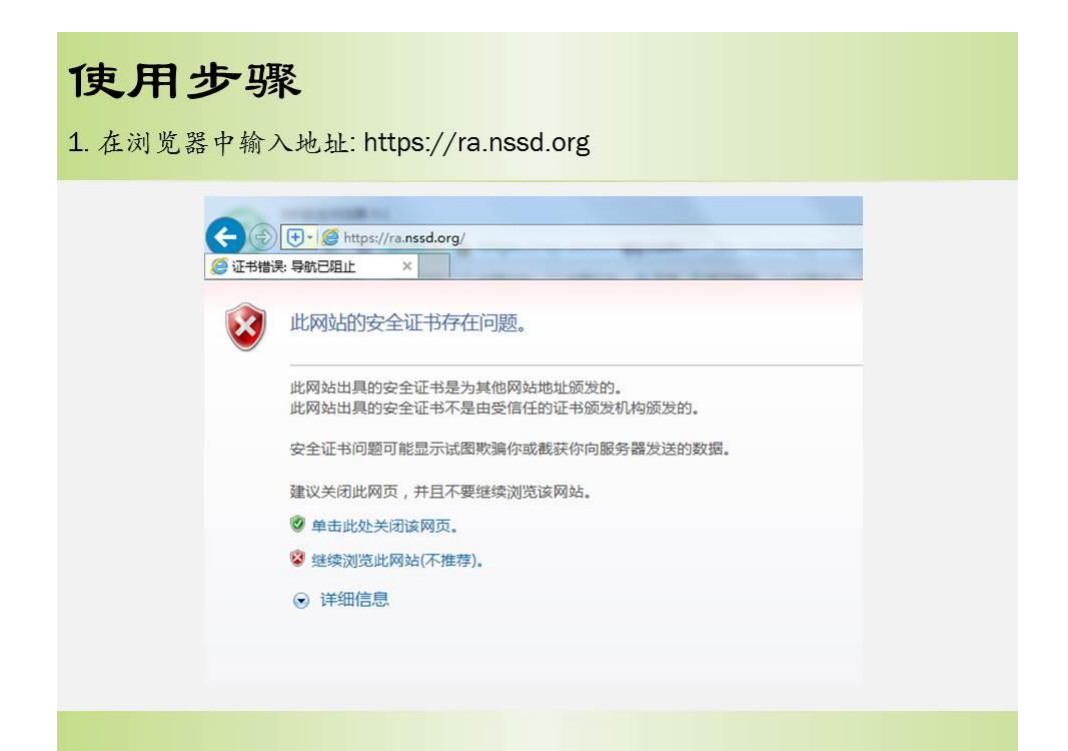

## 使用步骤

2. IE浏览器会弹出安全证书有问题的界面,选择继续浏览:

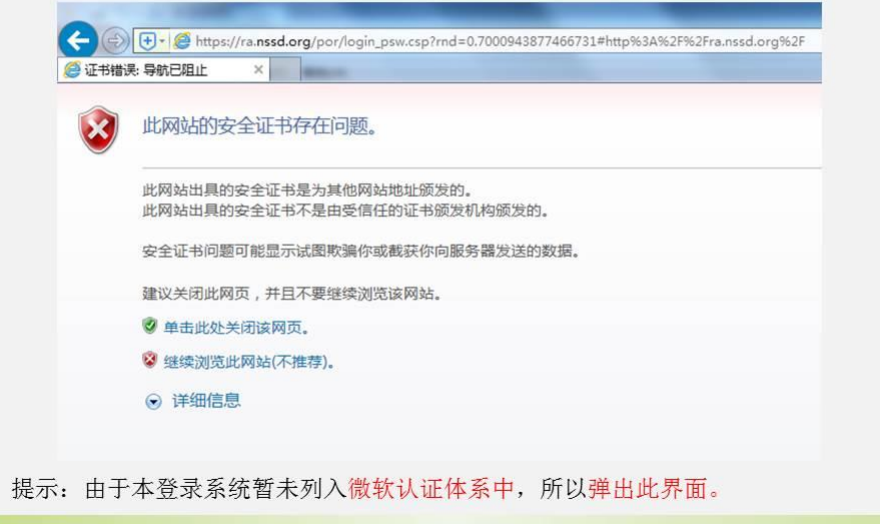

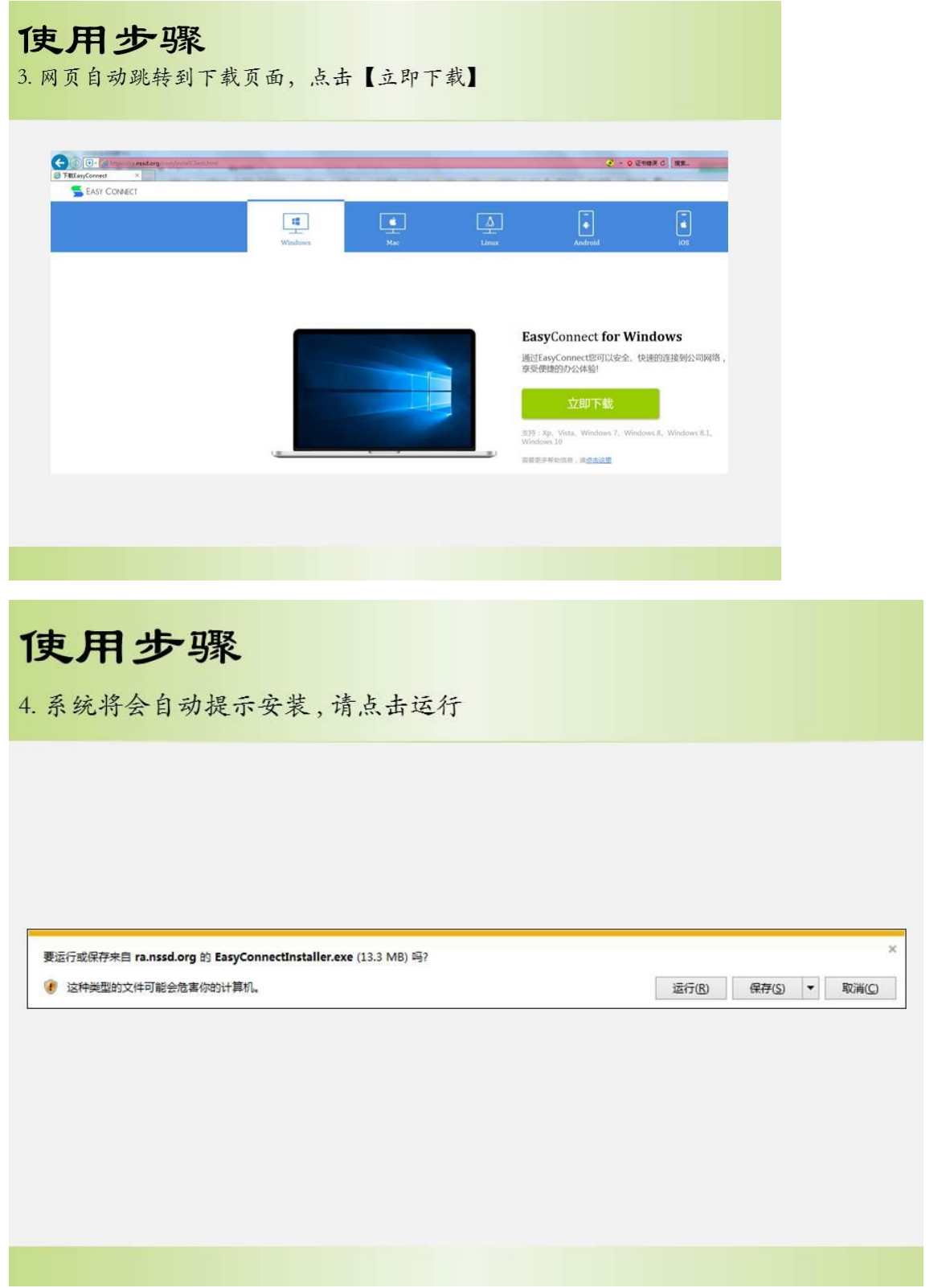

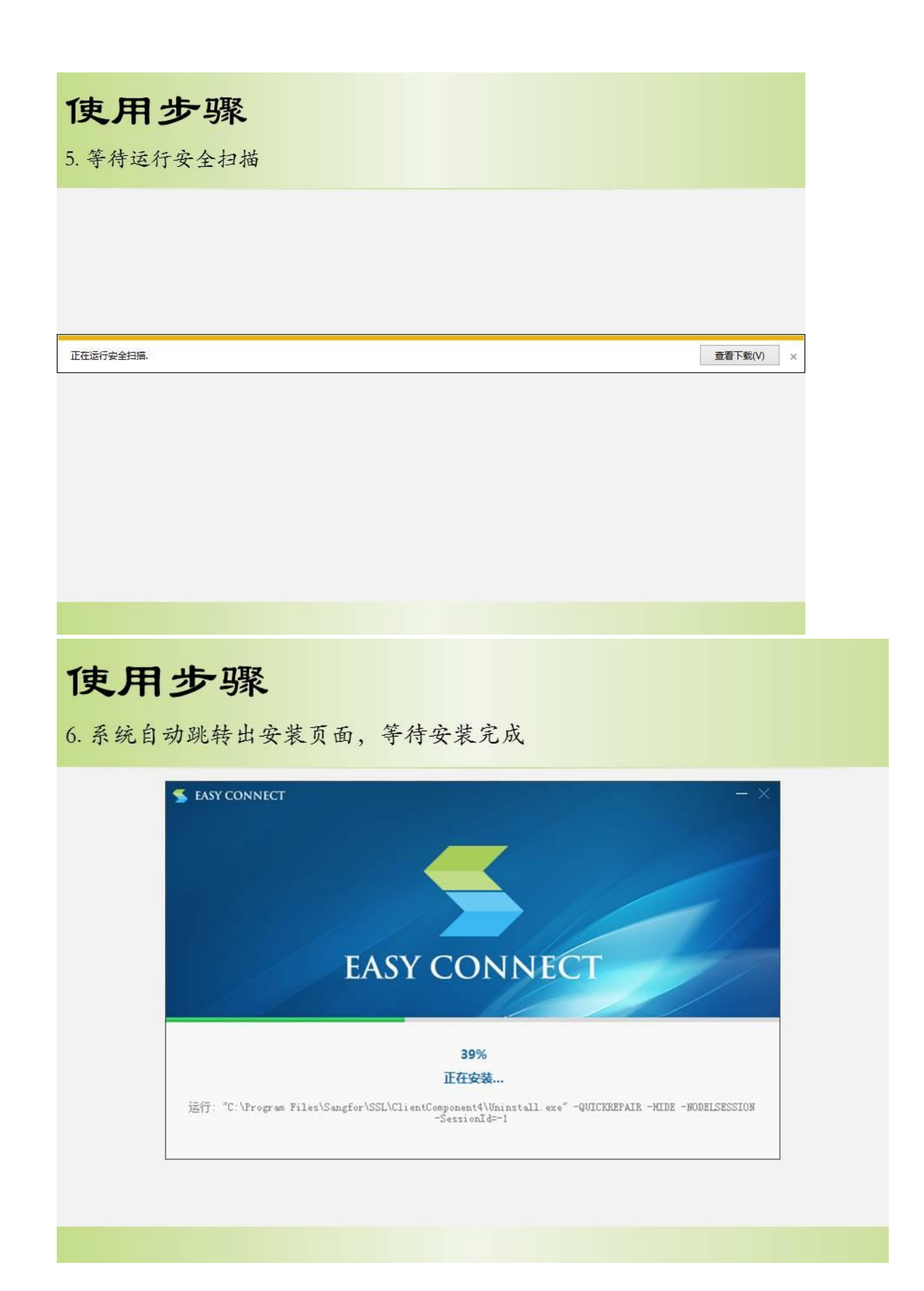

使用步骤

7. 安装成功,点击【完成】

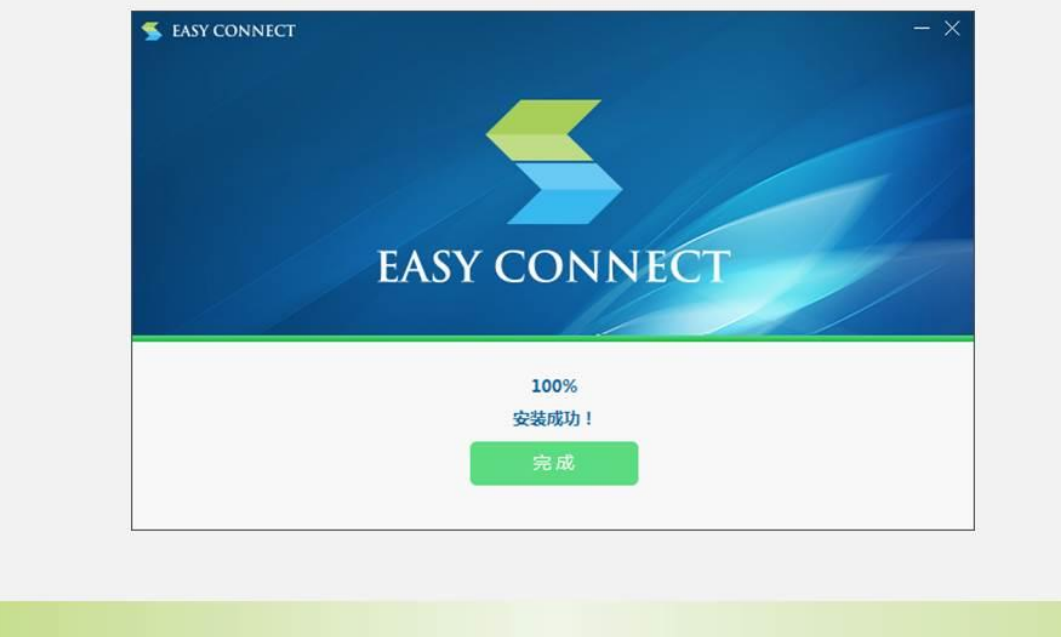

## 使用步骤

8. 登录方式有两种: ①打开IE浏览器, 输入地址https://ra.nssd.org, 输入 用户名、密码即可进入远程访问系统

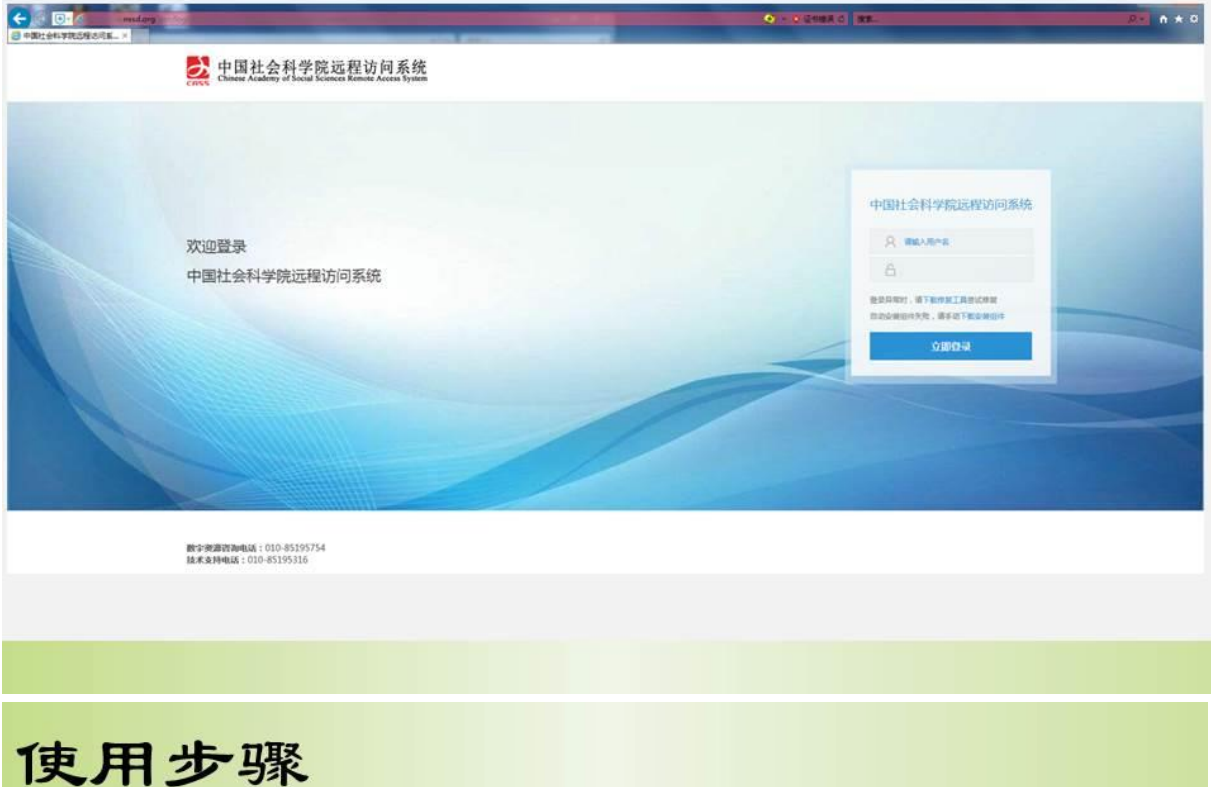

2 双击桌面快捷方式图标,如下左图,弹出右图界面,输入用户名、密 码即可进入远程访问系统

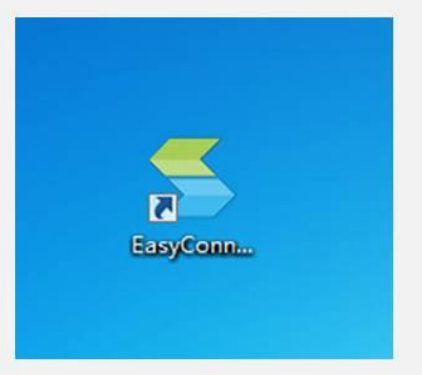

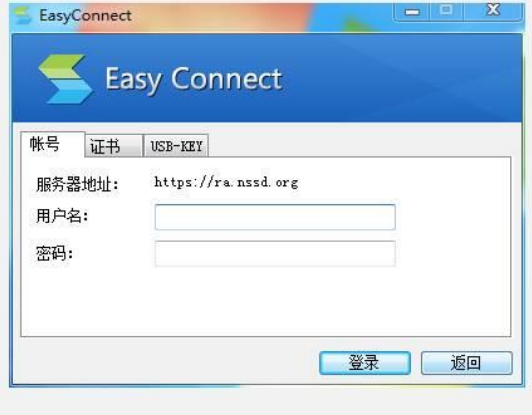